# **CC3100 HTTP Server**

#### **Overview**

This sample application demonstrates the capability of CC3100 device

to work as a web-server and allowing the end-users to communicate w/ it using standard web-browsers.

For more information refer to **HTTP Server** section of Programmers Guide [\[1\]](http://www.ti.com/lit/pdf/swru368)

**Note:** This wiki page is only applicable for **CC3100-SDK v1.0.0** and upward releases. For documentation on older SDKs' examples, refer corresponding file in **<cc3100-sdk-installation-location>\cc3100-sdk\docs\examples\**

### **Application details**

This application configures the CC3100 in AP mode with a pre-defined SSID-NAME and uses the sample HTML pages to toggle on-board LEDs. **GET** and **POST** tokens are used to get the LEDs' status and toggle the LEDs respectively. Clients can connect to CC3100 and request for web-pages using the IP of device from any standard web browser. The HTML pages provided with the sample application needs to be downloaded on serial-flash using CCS UniFlash  $^{[2]}$  utility. The authentication parameters and domain name can be changed using corresponding host-driver APIs.

#### **Usage**

- Flash **main.html** and **blink\_led.html** on serial-flash by following the below steps:
	- 1. Open the Configuration-file at
		- **<cc3100-sdk-installation>/examples/http\_server/uniflash\_template/http\_server.ucf** in Uniflash
	- 2. Flash the files on the device. [Uniflash User Guide](http://processors.wiki.ti.com/index.php?title=CC3100_%26_CC3200_UniFlash) has detailed instructions for flashing
- Configure the terminal program for seeing the logs [CC3100 & CC3200 Terminal Setting h](http://processors.wiki.ti.com/index.php?title=CC3100_%26_CC3200_Terminal_Setting)as detailed instructions for flashing
- Edit **sl\_common.h** and modify the value for **SSID\_AP\_MODE**, **PASSWORD\_AP\_MODE** and **SEC\_TYPE\_AP\_MODE**.
- Build and launch the project. CC3100 will come-up in AP mode w/ the value set above as its SSID name
- Connect a client w/ CC3100 using its SSID name
- Open a web-browser on the client and enter the IP of CC3100 in the client's address bar
	- Default IP address is 192.168.1.1
	- Alternatively, 'mysimplelink.net' can also be entered for accessing the web page
- Use authentication parameters displayed on the terminal to log in.
- On the page that gets displayed, click on the 'Blink LED'

Return to CC31xx & CC32xx Home Page

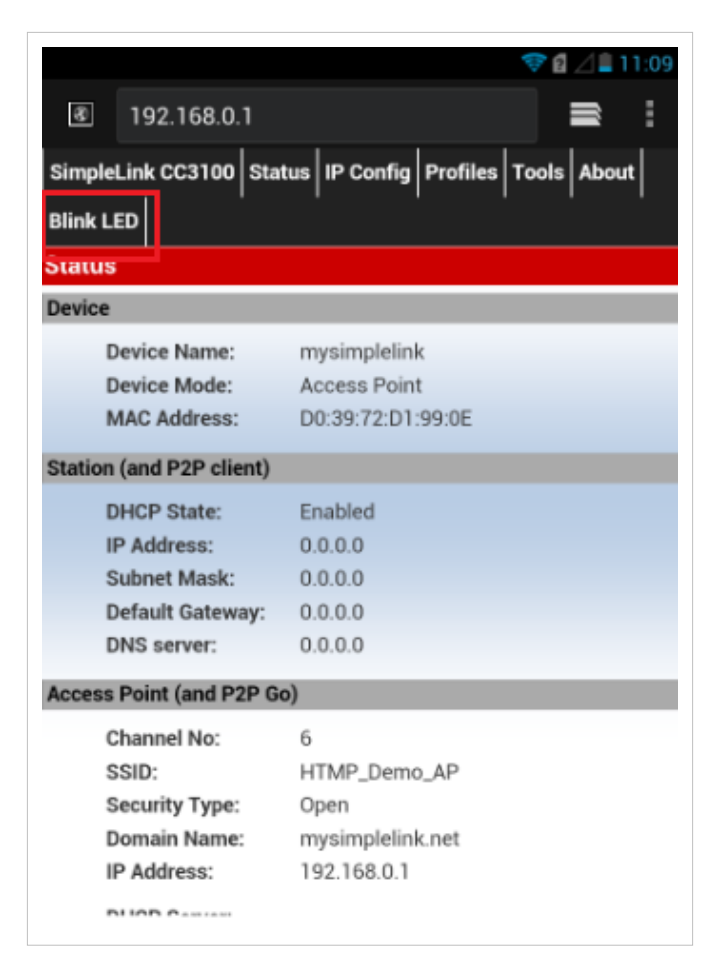

• Use LED buttons to turn ON/OFF the LEDs on the MCU board.

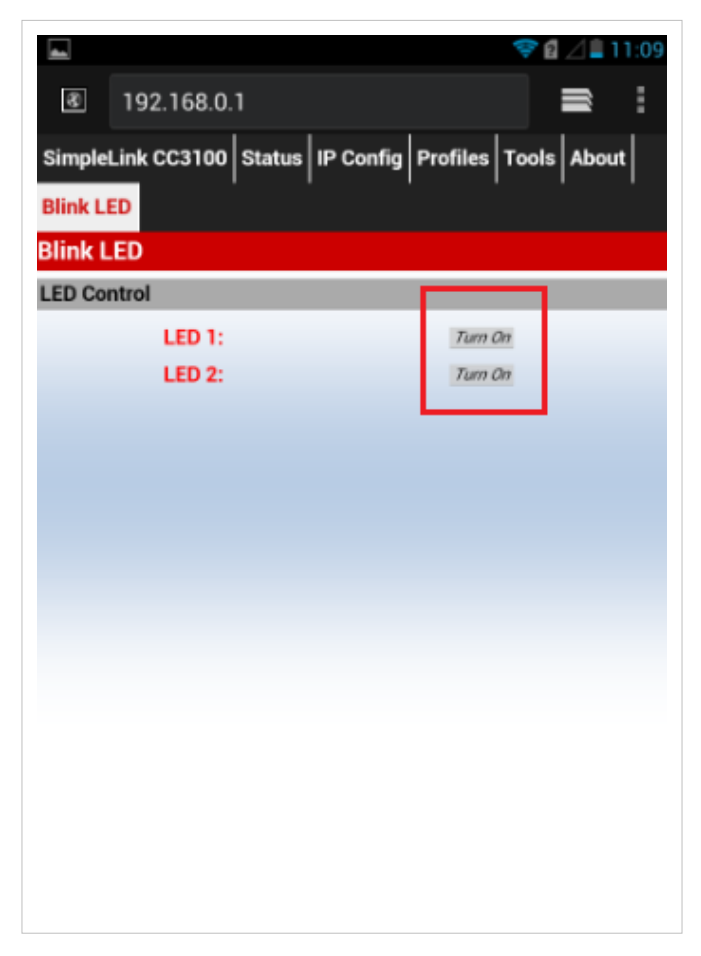

**Note:** : User needs to reconfigure the device in 'Station-Mode' for executing other sample applications. Refer function **configureSimpleLinkToDefaultState** in this example's **main.c** for configuring the device in 'Station-Mode'.

## **Limitations/Known Issues**

• Supports HTTP 1.0 only

## **References**

- [1] <http://www.ti.com/lit/pdf/swru368>
- [2] <http://www.ti.com/tool/uniflash>

## **Article Sources and Contributors**

**CC3100 HTTP Server** *Source*: http://processors.wiki.ti.com/index.php?oldid=229443 *Contributors*: A0131814, A0132173, A0221015, Codycooke, Malokyle, SarahP

## **Image Sources, Licenses and Contributors**

**File:Cc31xx\_cc32xx\_return\_home.png** *Source*: http://processors.wiki.ti.com/index.php?title=File:Cc31xx\_cc32xx\_return\_home.png *License*: unknown *Contributors*: A0221015 **Image:HTTP\_MainPage.png** *Source*: http://processors.wiki.ti.com/index.php?title=File:HTTP\_MainPage.png *License*: unknown *Contributors*: Codycooke **Image:HTTP\_LedPage.png** *Source*: http://processors.wiki.ti.com/index.php?title=File:HTTP\_LedPage.png *License*: unknown *Contributors*: Codycooke